#### **Web Time Entry and Approval**

- All employees at Columbus State Community College are paid on a semimonthly basis. The pay periods run from the first through the fifteenth of the month to be paid on the last day of the month and the sixteenth through the last day of the month to be paid on the fifteenth of the following month. If the fifteenth or last day of the month falls on a non working day, the pay date moves to the last work day before the fifteenth or last day of the month.
- The pay week for Columbus State runs Sunday through Saturday.
- The college uses Web Time Entry through Cougar Web to record hours for hourly non-exempt employees. Work times, holidays and leaves are logged through the Web Time Entry system and electronically approved by the assigned supervisor.
- Normal deadlines for employee submission of time entry are scheduled for 11PM on the first working day after the pay period ends.
- Supervisor approval deadlines are scheduled for 5PM on the second working day after the end of the pay period.
- The deadlines are adjusted if necessary to accommodate holidays and weekends.

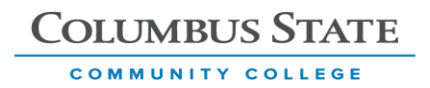

### **Employee Time Entry:**

1. Cougar Web can be accessed through the link in the upper right corner of the Columbus State homepage.

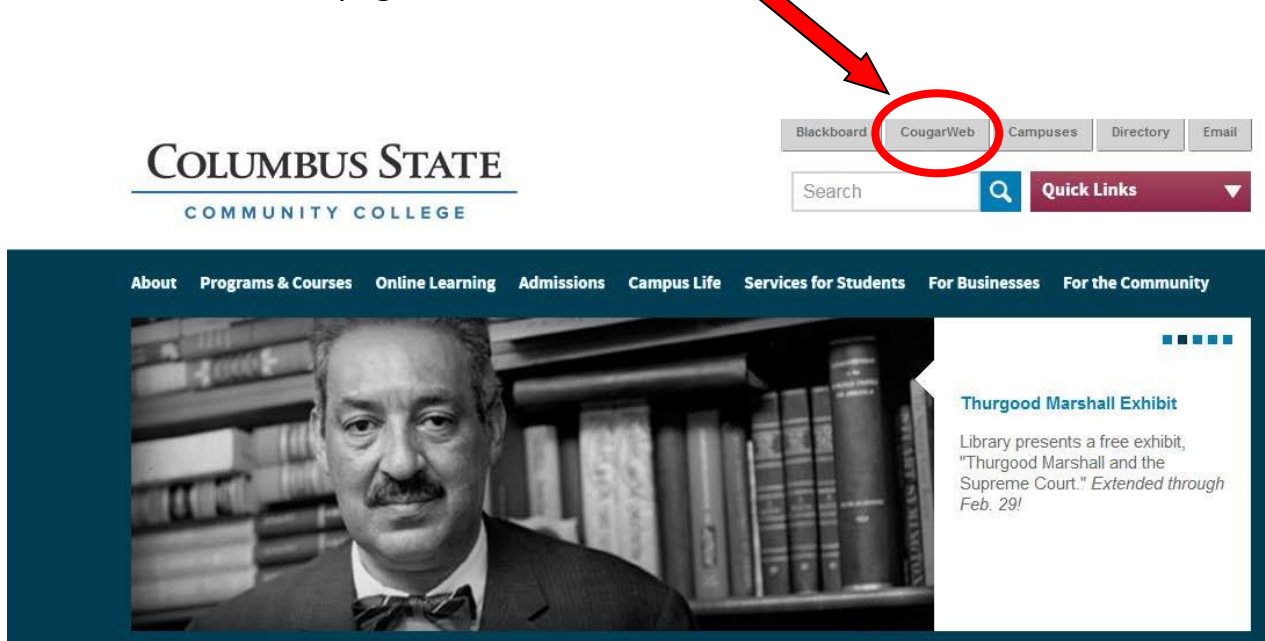

2. Select Cougar Web for employees.

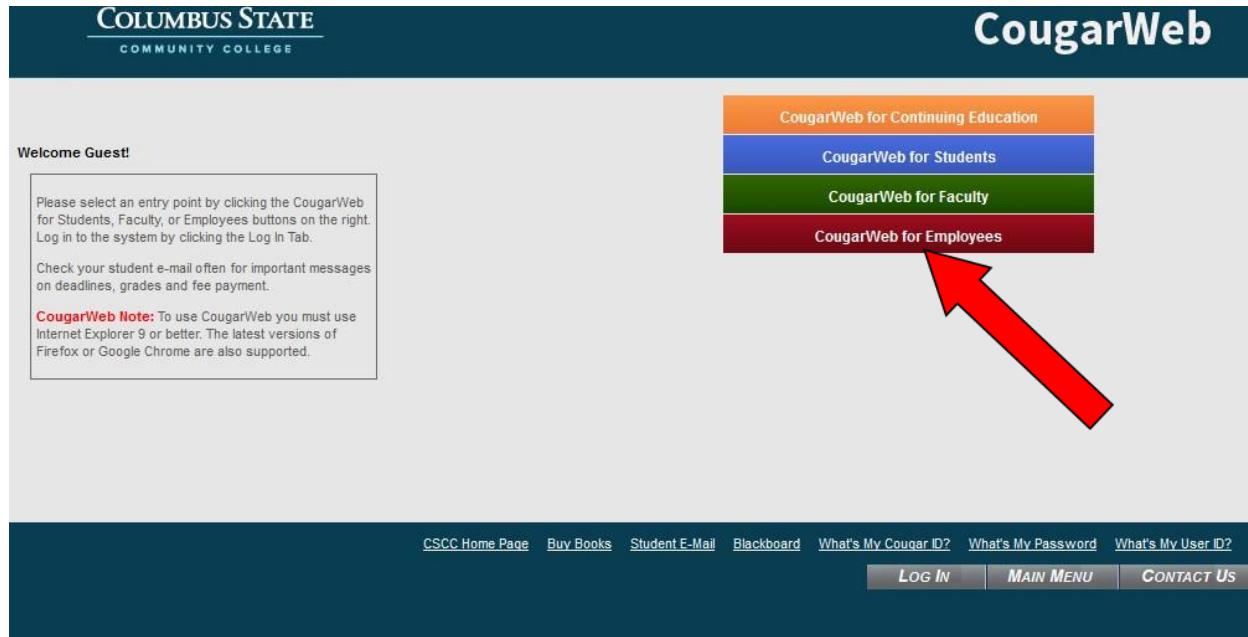

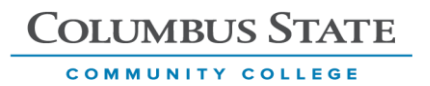

3. Log in with your system credentials.

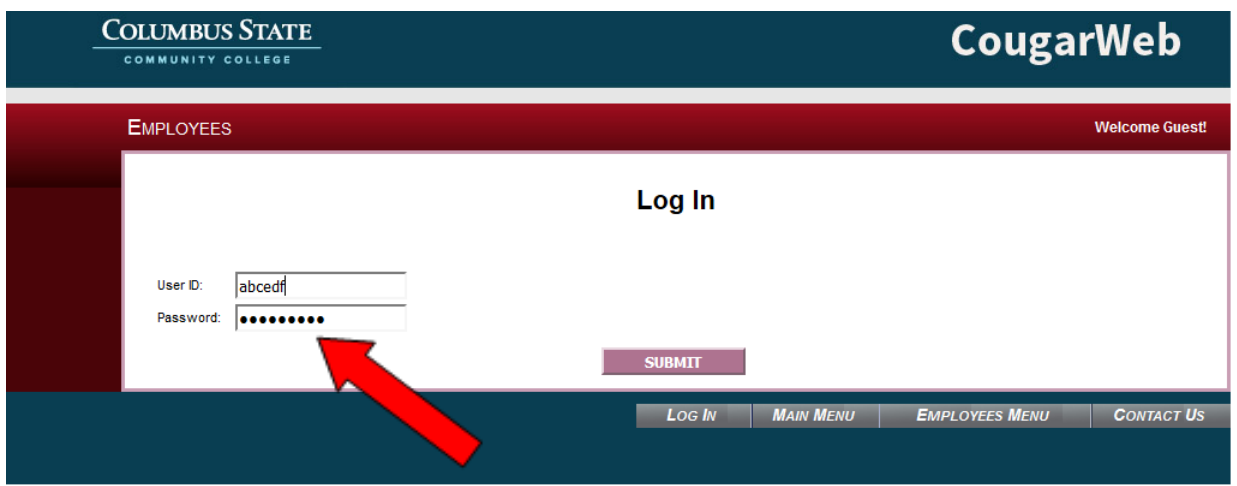

# 4. Select Time Entry link.

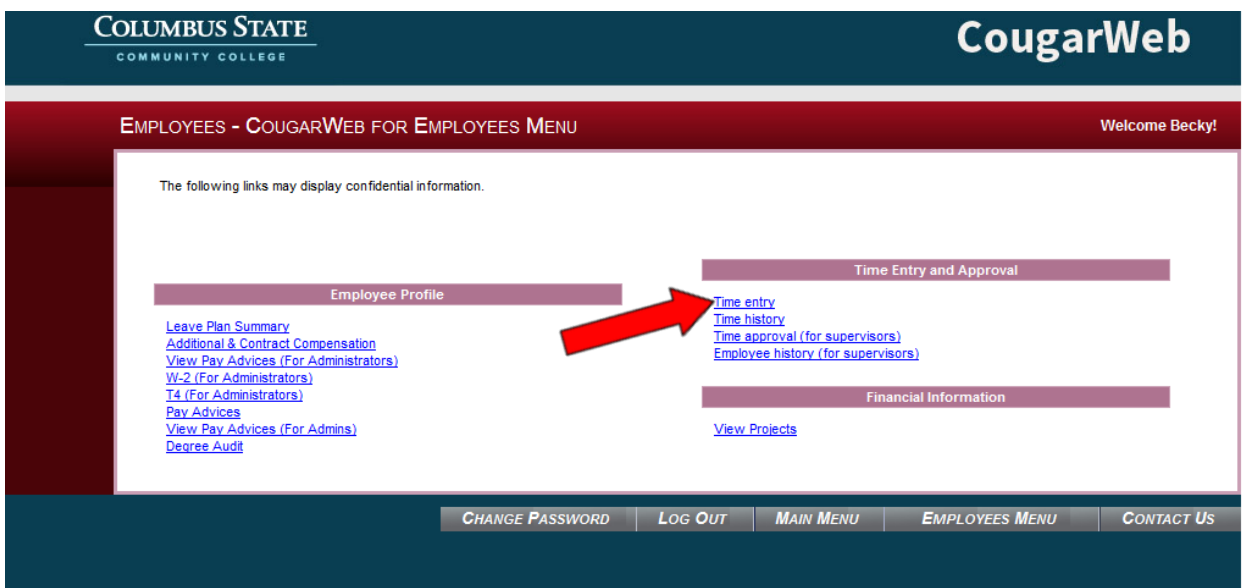

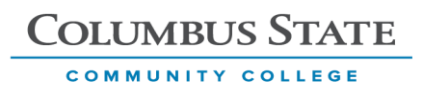

### 5. Select the position for which time is being reported.

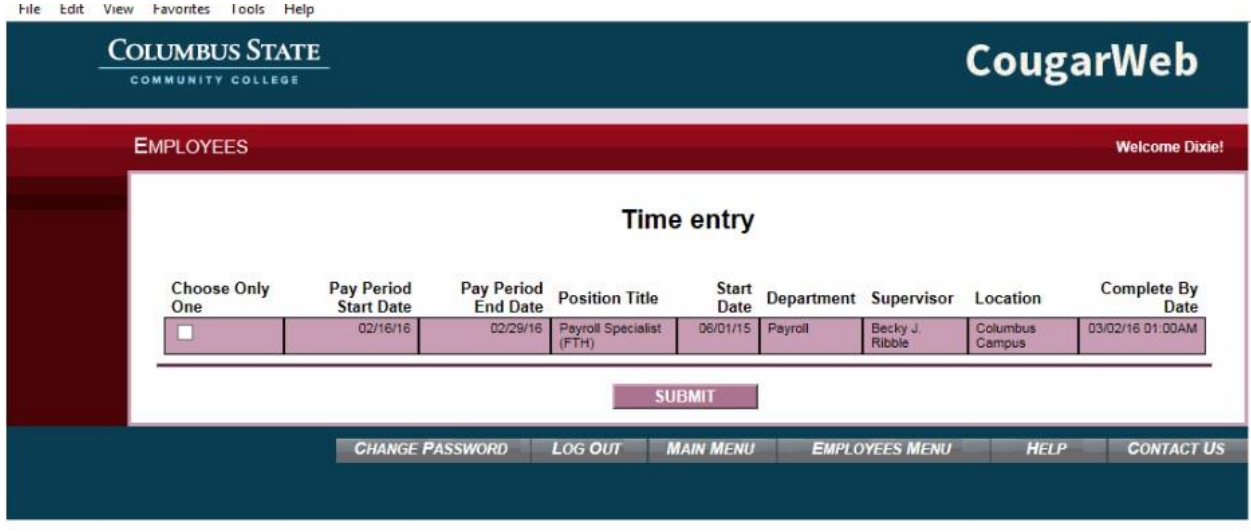

6. Enter "Time In" and "Time Out" for the day. If additional lines are needed, they can be inserted by placing a check in the "Insert Line" box to the far left.

Annual Hours column is used to report vacation usage. "Other Time Types" are used for reporting paid hours for miscellaneous leave types or special earnings types. Hours are recorded and the earnings type can be selected from the drop down menu.

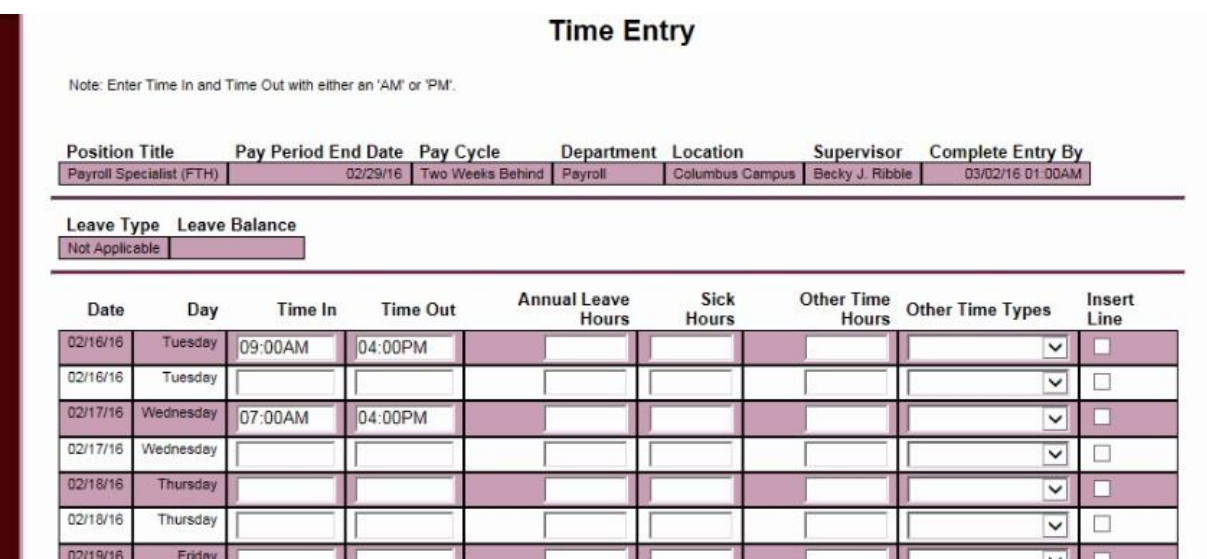

7. The recommended practice is to enter and submit time on a daily basis. At the end of the pay period, check the completion box as the electronic signature certifying that the time entered is correct and ready for supervisor approval.

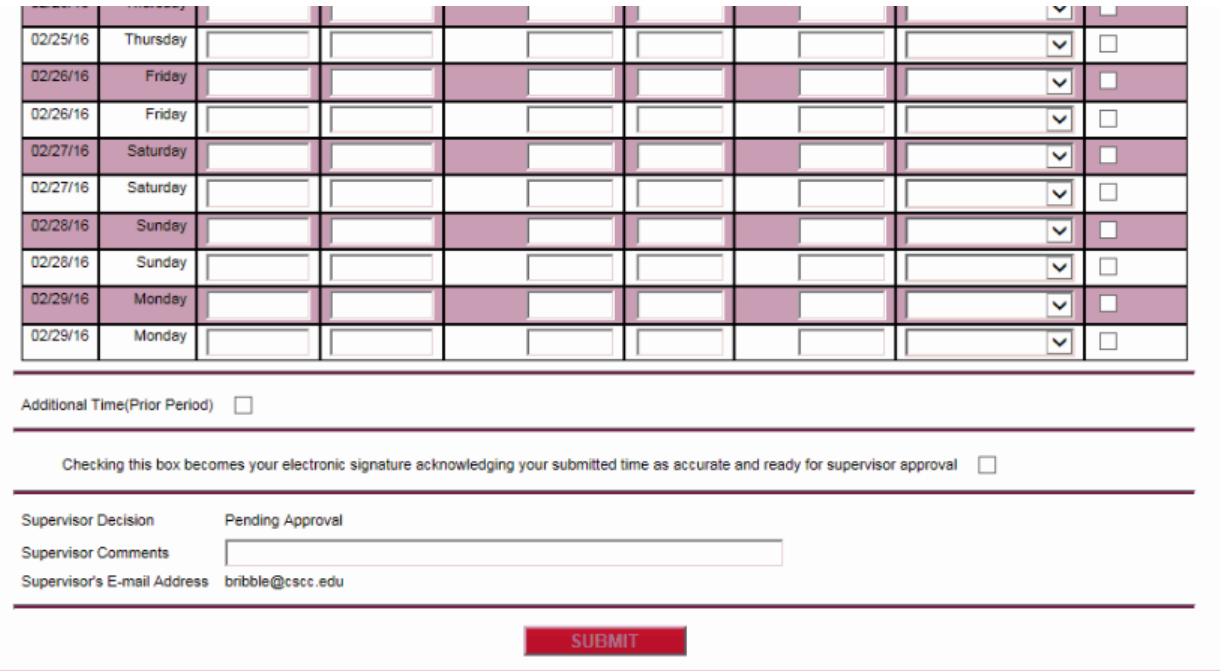

### 8. Confirmation screen displays hours entered.

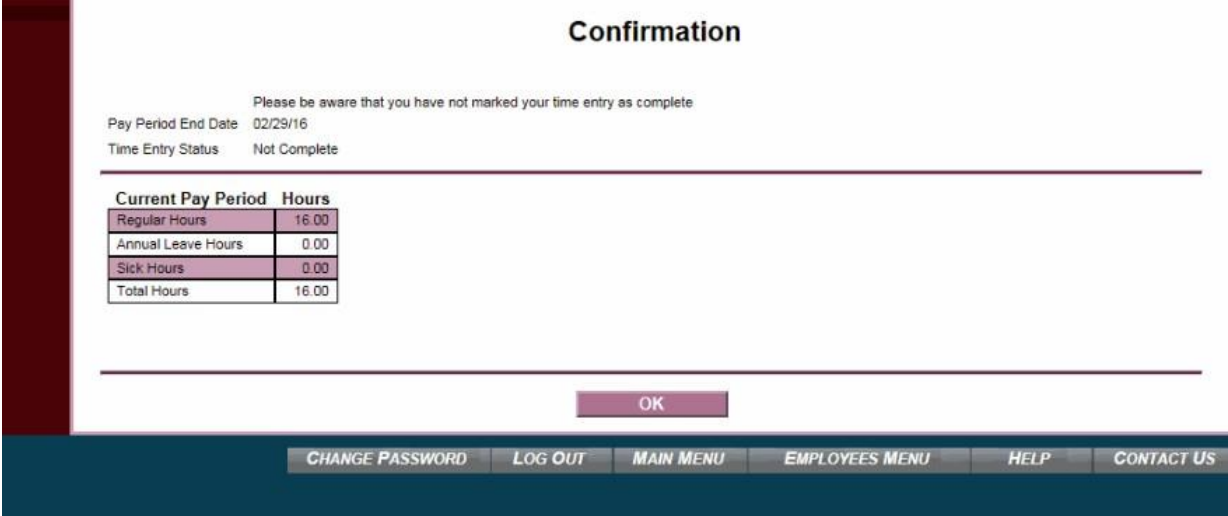

9. Time History can be viewed for previous pay periods. Select year.

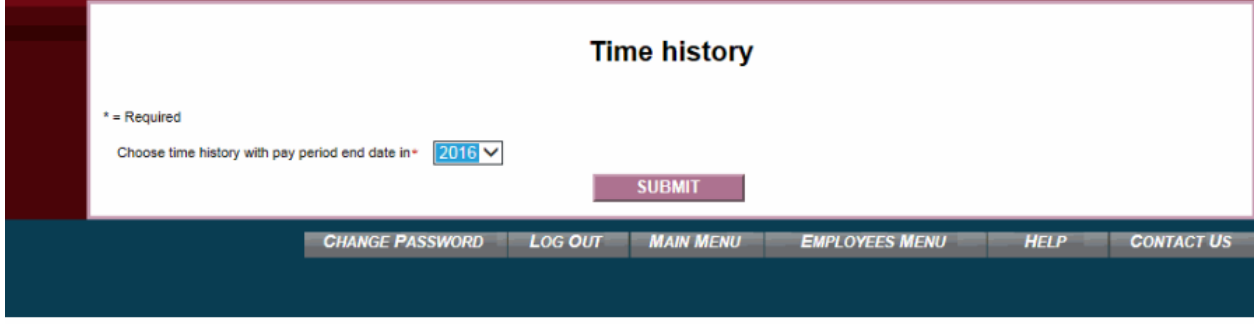

## 10. Select pay period.

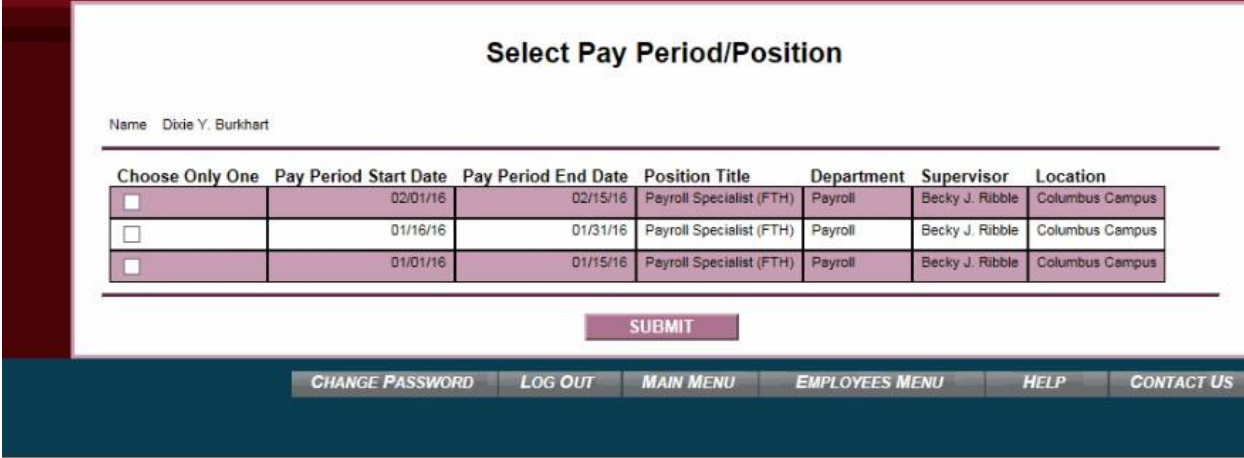

## 11. View time history in detail for the selected pay period.

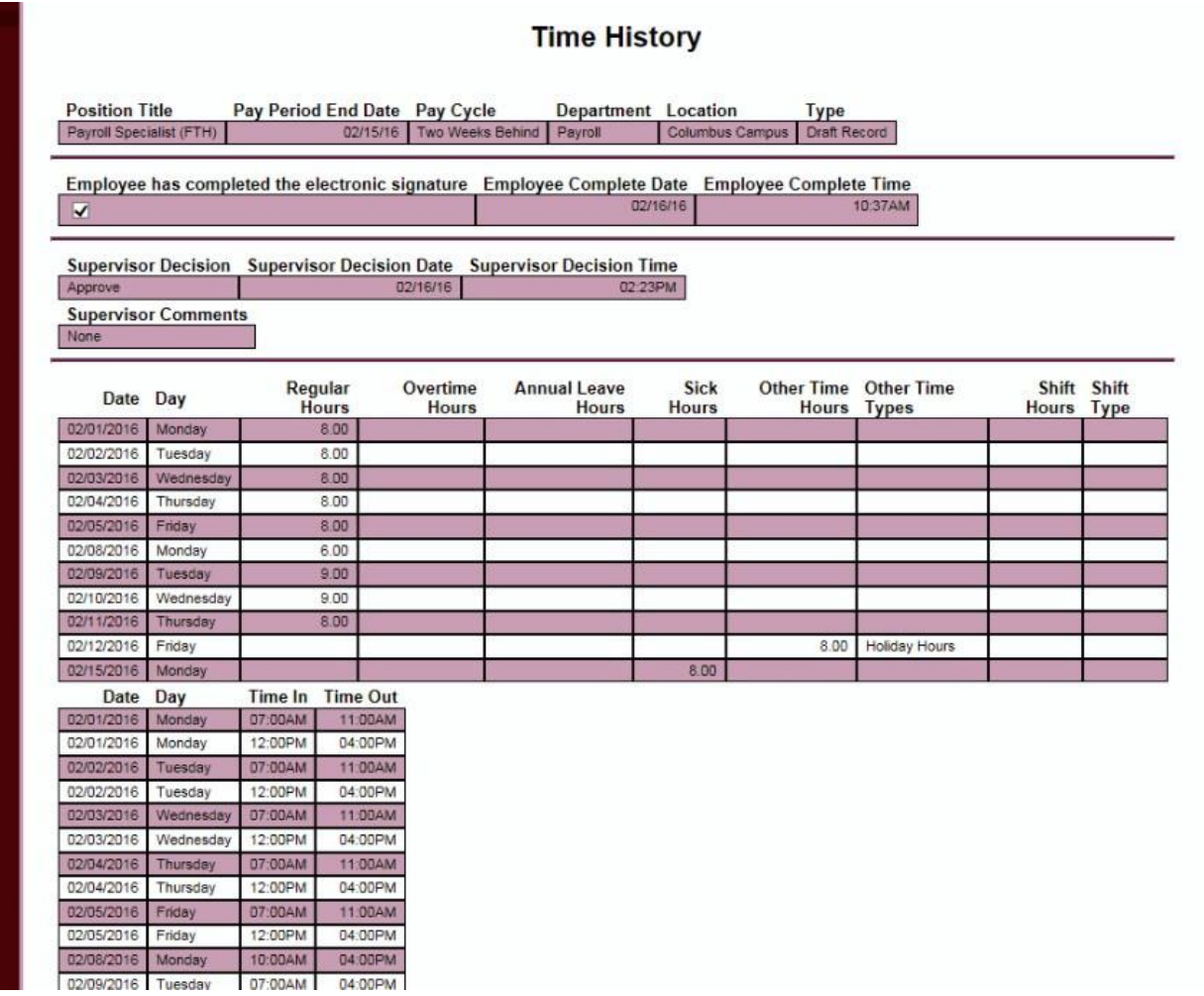

12. Leave balances and accrual rates can be viewed by accessing the "LEAVE Plan Summary" link under the Employee Profile heading.

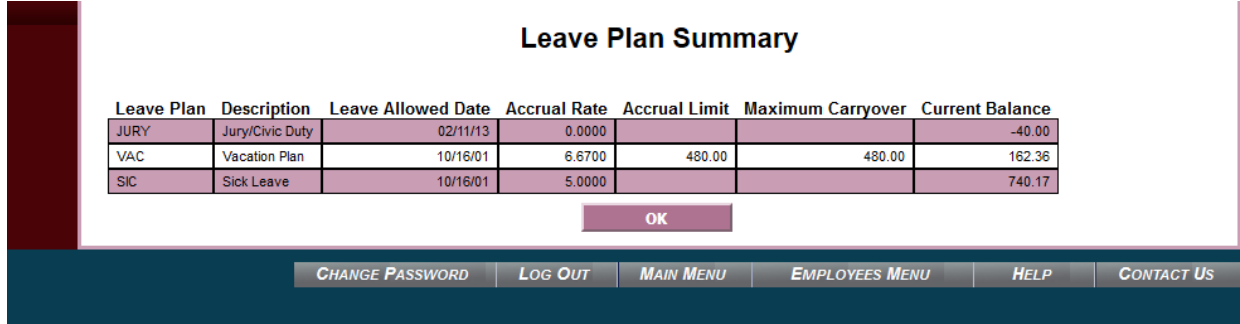

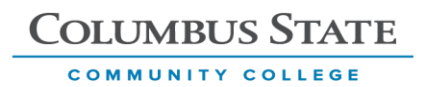

#### **Leave Processing for Full Time Non-Exempt Employees**

Vacation and sick time hours must be entered on the electronic time entry form in order to be paid. Paid leave hours are limited to the hours displayed on the Leave Plan Summary.

The digital leave form should be completed and submitted to the supervisor for their records and scheduling purposes.

#### **Family Medical Leave Processing and Web Time entry**

For intermittent FML, the employee is responsible for entering the appropriate leave type: 1) Sick, 2) Vacation in order to be paid for the time.

For continuous FML, the supervisor is responsible for entering the hours through Web Time Entry on behalf of the employee so that the employee is paid.

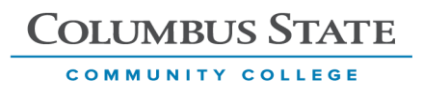

#### **Overtime hours and Web Time Entry**

Overtime pay at the college is based on a 40 hour work week for non-exempt employees. Employees will be paid at one and one half times their regular rate of pay for hours over 40 in the work week which runs from Sunday through Saturday.

Work and leave hours should be entered into web time entry and once the signature box is checked for completion, the system will make the overtime calculations. Checking the signature box is what triggers the calculation so it's very important to make sure that the box is checked at the end of the pay period.

The college pays on a semi-monthly basis, so a work week may begin in one pay period and end in the next pay period, since the end of the pay period does not always fall on the same day of the week.

The hours worked in the pay period immediately preceding the current pay period must be used to calculate the overtime pay for the current period when this occurs.

Hours worked in the pay period immediately following the selected pay period will be used to calculate the overtime pay for the final week of the current pay period. Payment of the overtime premium for hours worked over 40 in the final week of the pay period will be due with the subsequent pay period's pay.

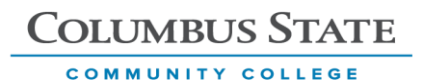

# Example of Overtime Payment schedule

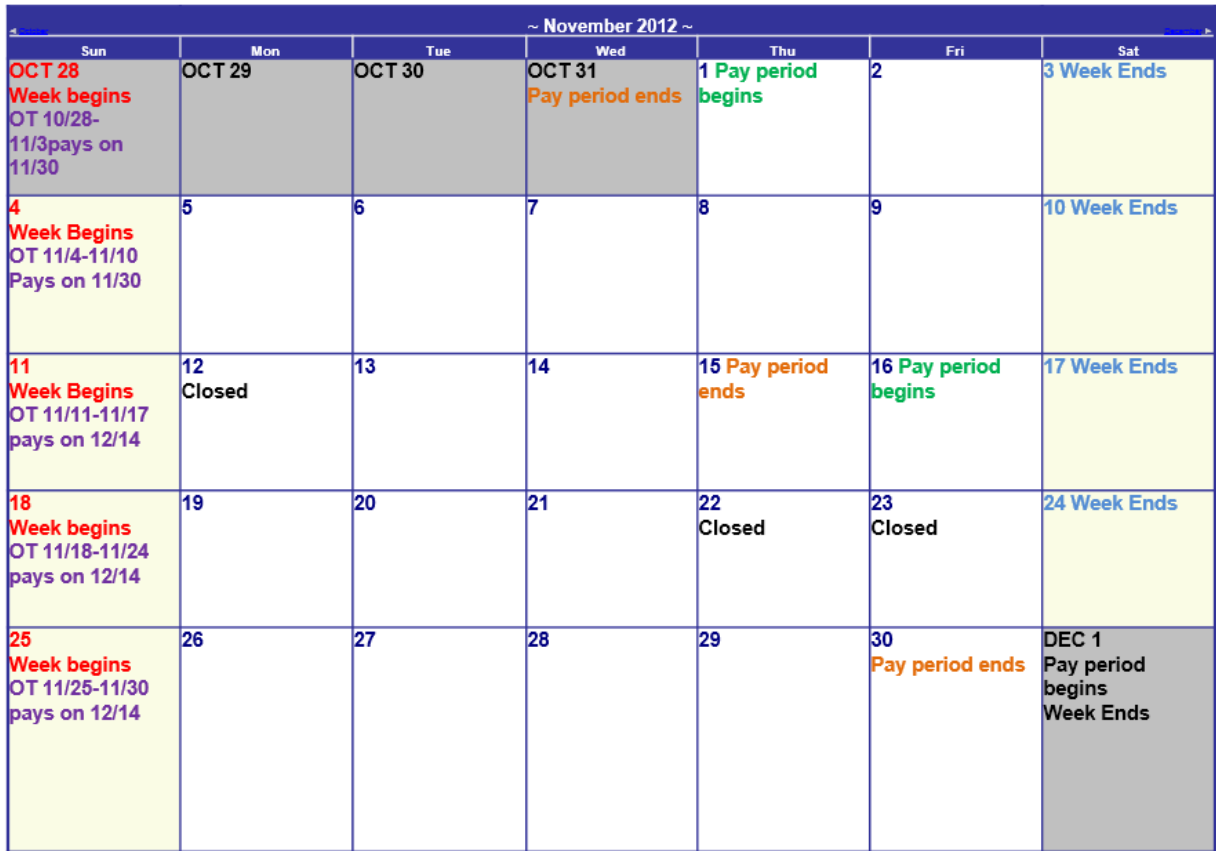

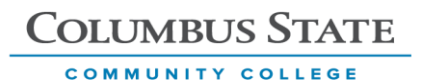

## **Approval Process**

1. Log in to Cougar Web and select the Employee Tab.

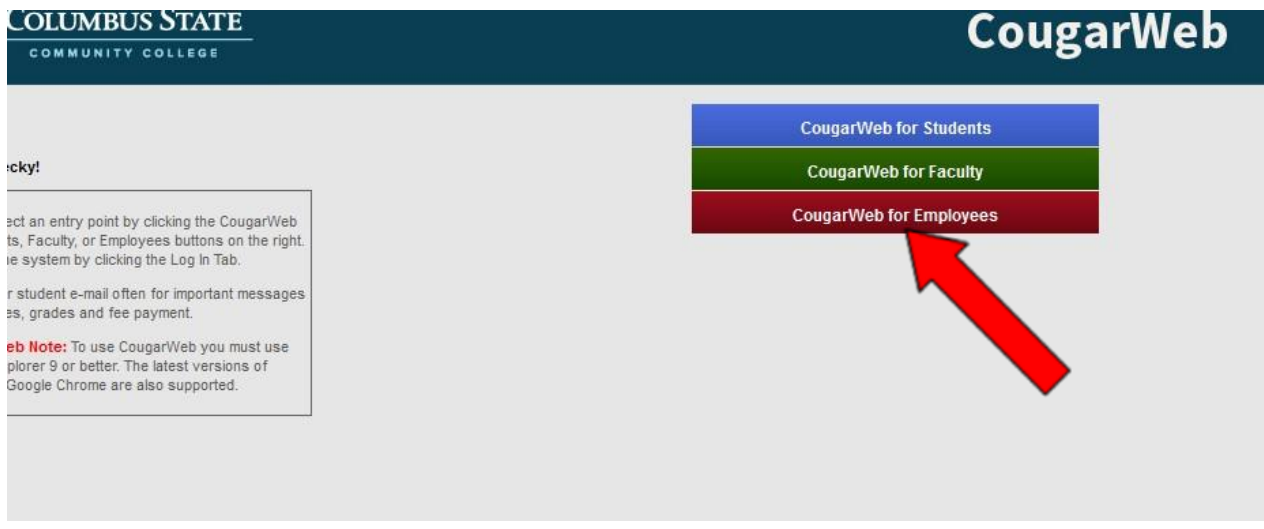

2. Select the Time Approval Link for supervisors

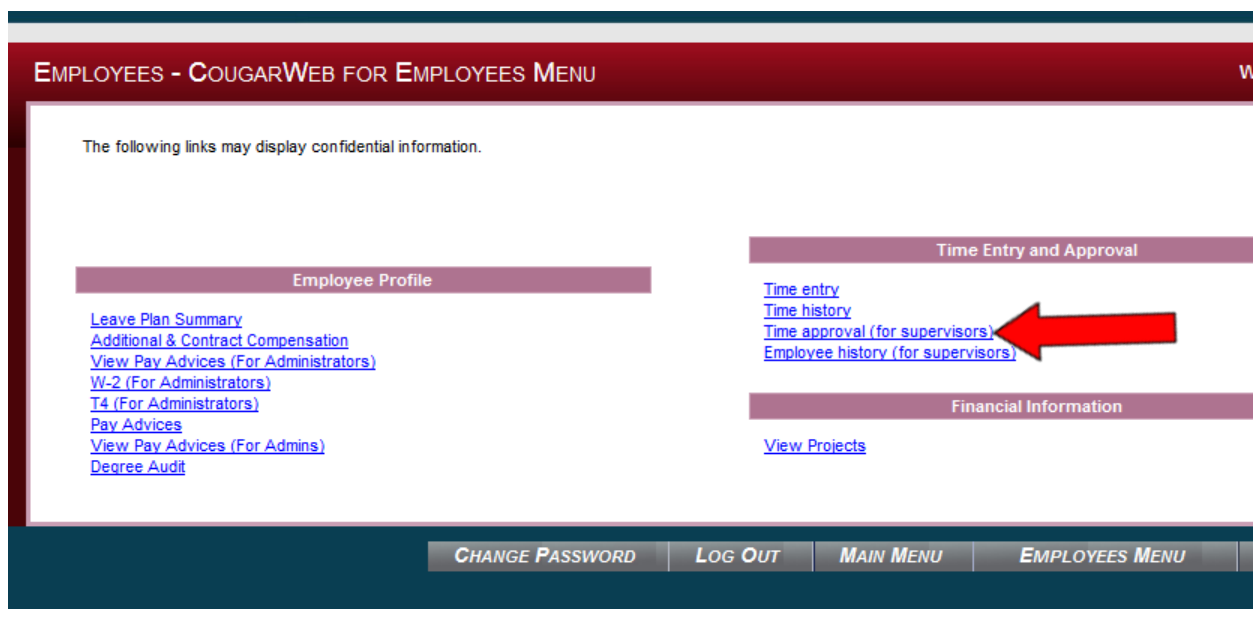

box and clicking "Submit". Multiple time entry forms can be selected. Alternate Supervisors can approve on behalf of the assigned supervisor by clicking on the drop down menu and selecting the supervisor.

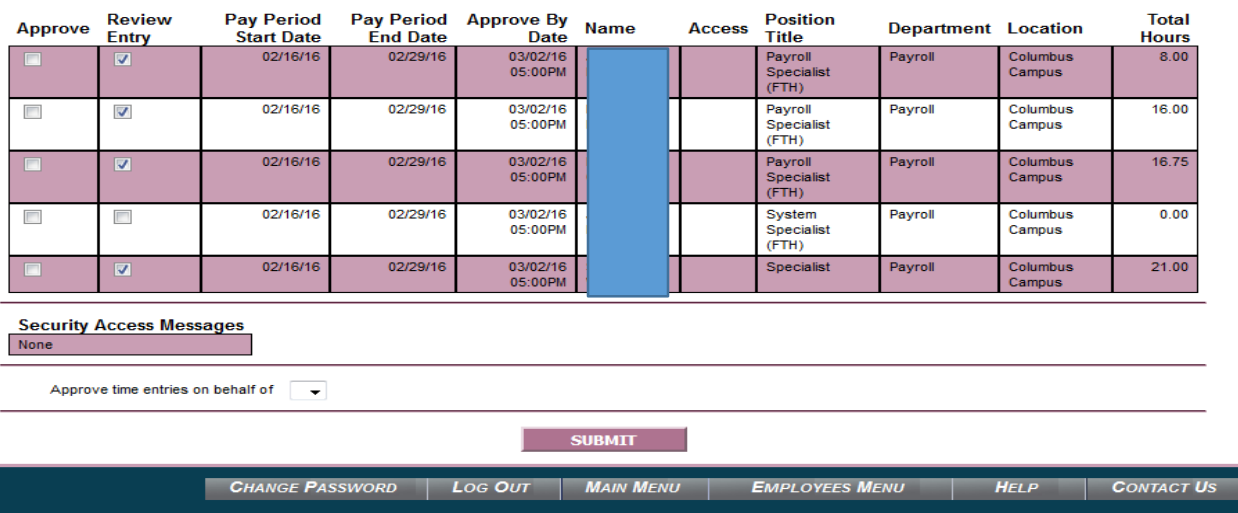

**COLUMBUS STATE** 

COMMUNITY COLLEGE

4. The time entry displays in summary form for review. By checking the box near the bottom of the form, detail time in and out data can be reviewed. The supervisor can drop down the menu to approve or reject an employee's time. A comment is required with a rejection. If there is an error or question, it is recommended that the supervisor reject the time entry and have the employee make the change whenever possible.

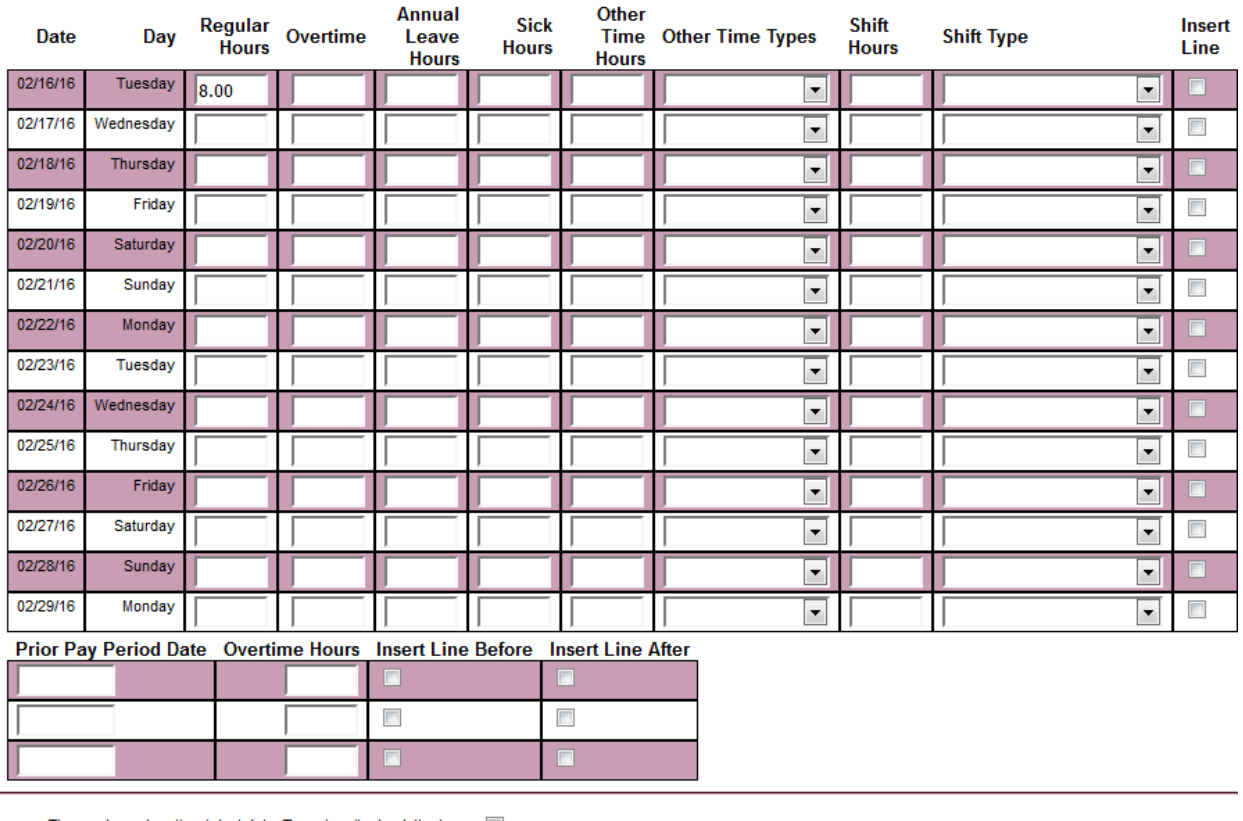

The employee has time in/out data. To review it, check the box |

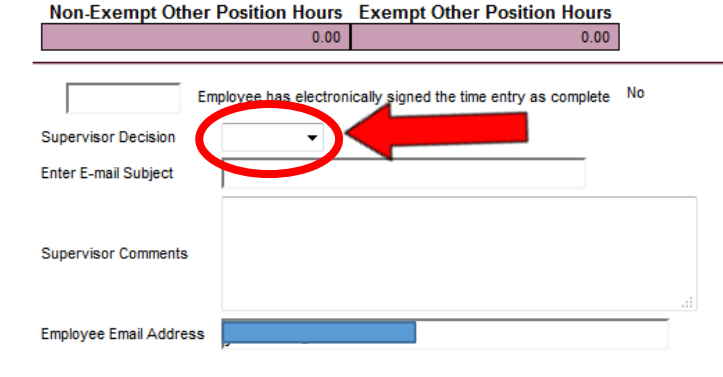

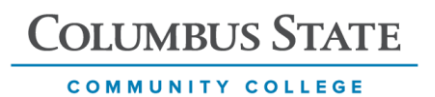

5. Employee History for Supervisors

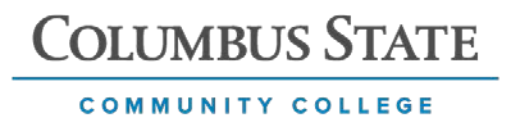

The following links may display confidential information. Time Entry and Approval **Employee Profi** Time entry<br>Time history Leave Plan Summary Time approval (for supervisors)<br>Employee history (for supervisors) Additional & Contract Compensation<br>View Pay Advices (For Administrators) W-2 (For Administrators)<br>T4 (For Administrators) **Financial Information** Pay Advices View Pay Advices (For Admins) **View Projects** Degree Audit

6. Select the employee time records to review. Submit.

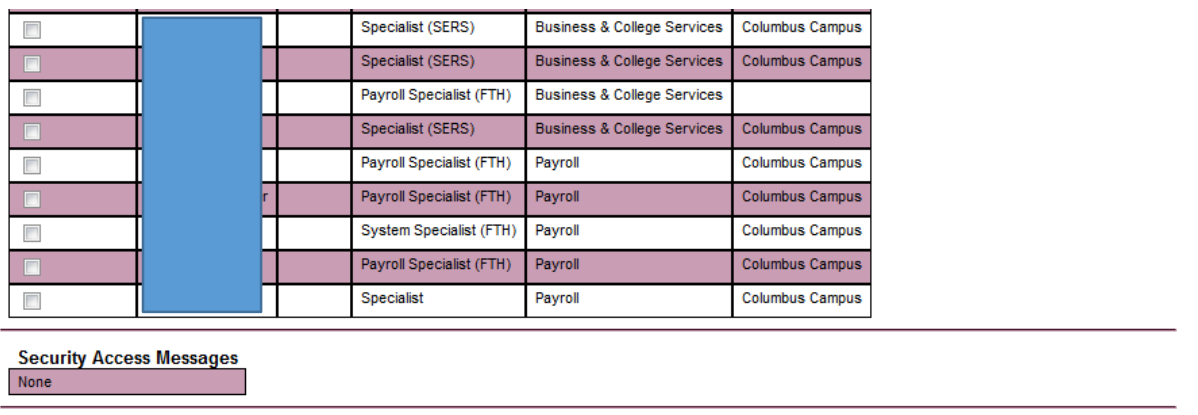

**SUBMIT** 

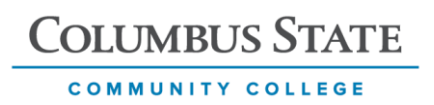

# 6. Select year

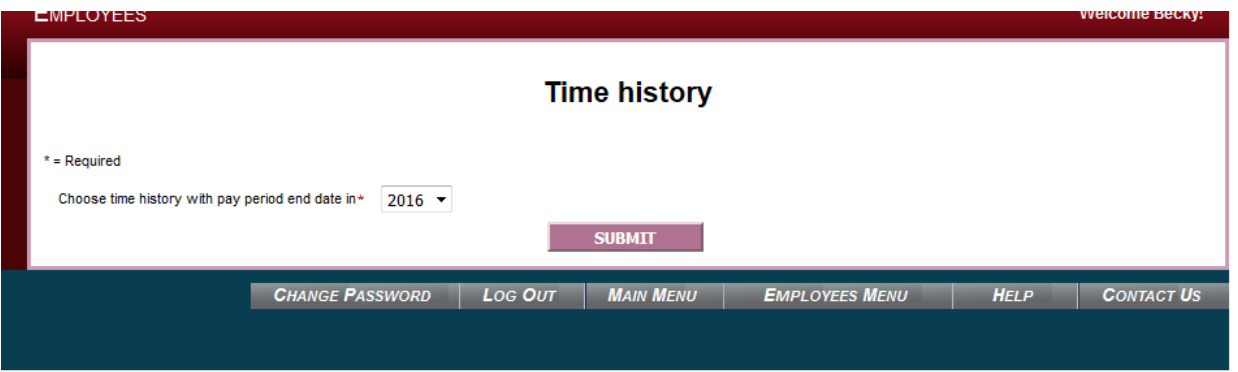

7. Select Pay period for review

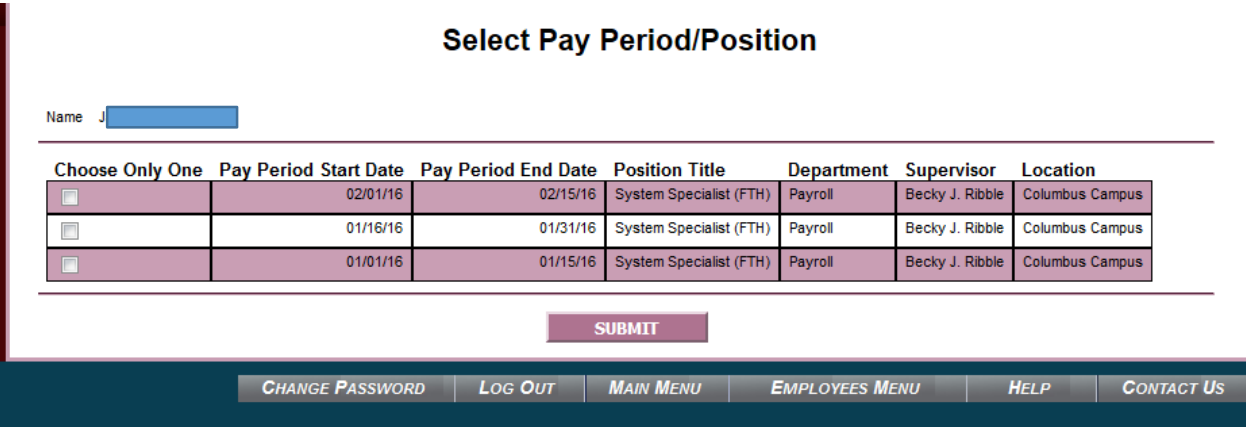

## 8. Summary and detail view

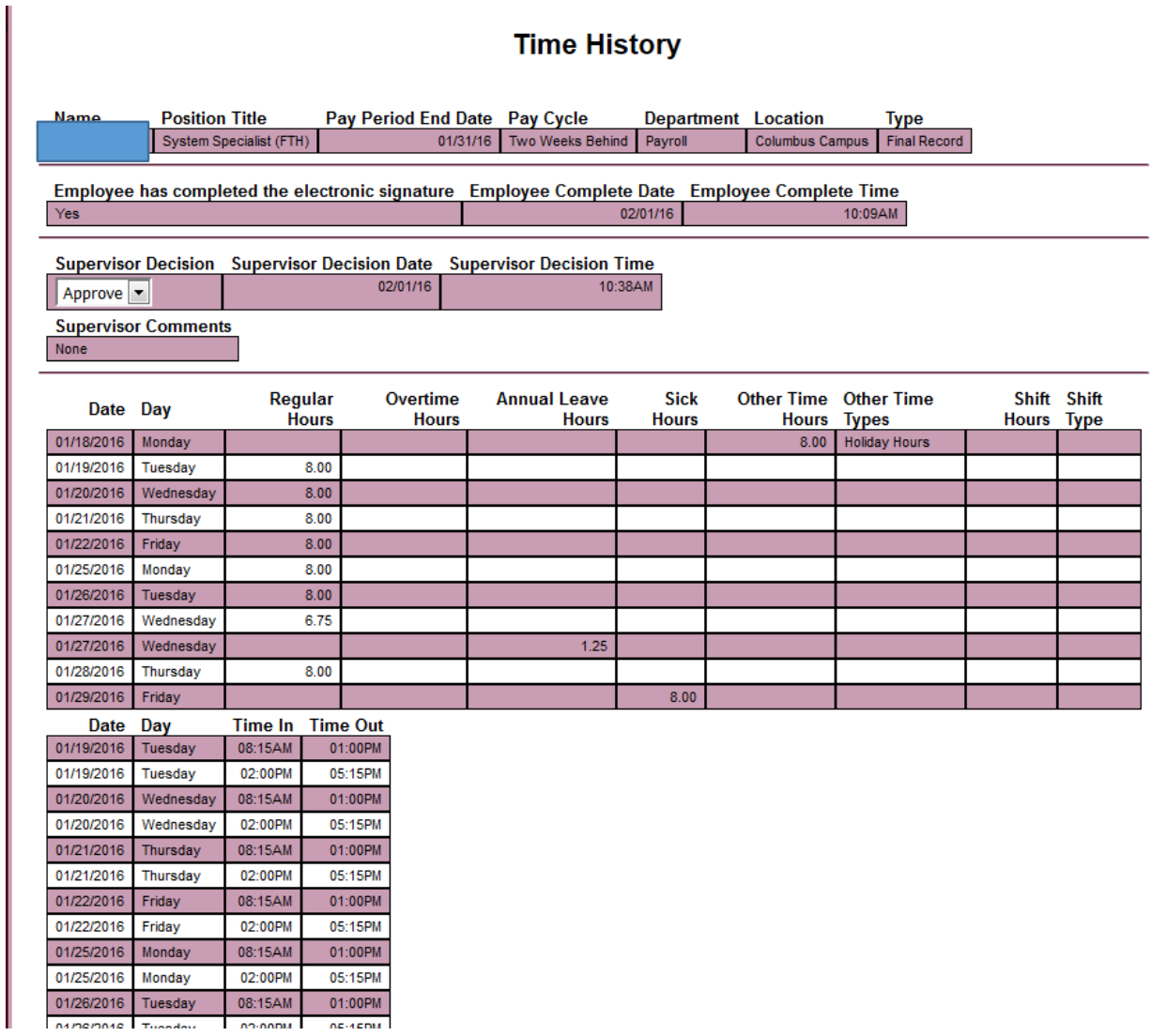